# **E**hipsmall

Chipsmall Limited consists of a professional team with an average of over 10 year of expertise in the distribution of electronic components. Based in Hongkong, we have already established firm and mutual-benefit business relationships with customers from,Europe,America and south Asia,supplying obsolete and hard-to-find components to meet their specific needs.

With the principle of "Quality Parts,Customers Priority,Honest Operation,and Considerate Service",our business mainly focus on the distribution of electronic components. Line cards we deal with include Microchip,ALPS,ROHM,Xilinx,Pulse,ON,Everlight and Freescale. Main products comprise IC,Modules,Potentiometer,IC Socket,Relay,Connector.Our parts cover such applications as commercial,industrial, and automotives areas.

We are looking forward to setting up business relationship with you and hope to provide you with the best service and solution. Let us make a better world for our industry!

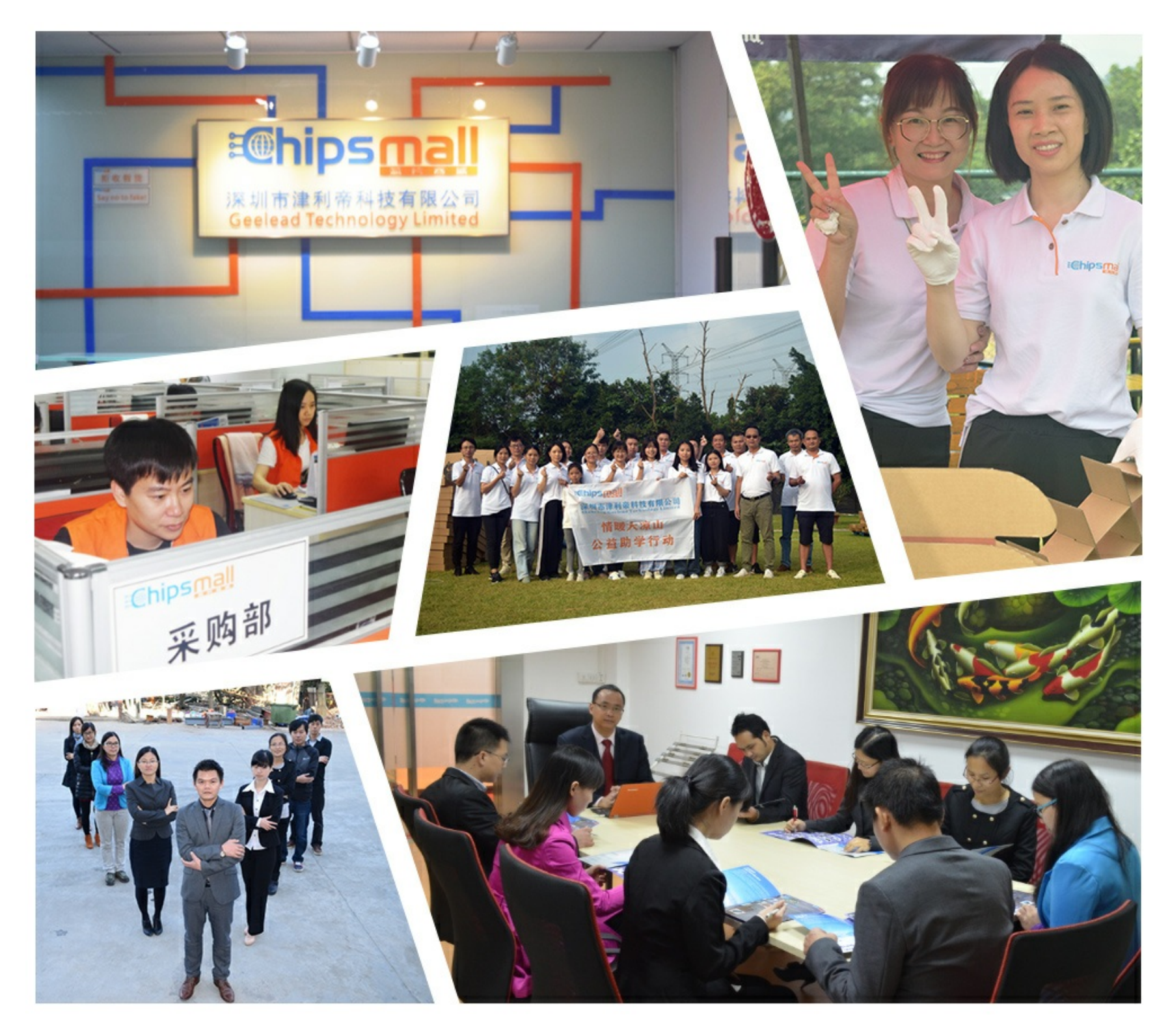

## Contact us

Tel: +86-755-8981 8866 Fax: +86-755-8427 6832 Email & Skype: info@chipsmall.com Web: www.chipsmall.com Address: A1208, Overseas Decoration Building, #122 Zhenhua RD., Futian, Shenzhen, China

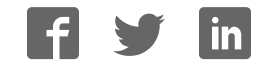

## **FRDM-CD1030EVM Evaluation Board**

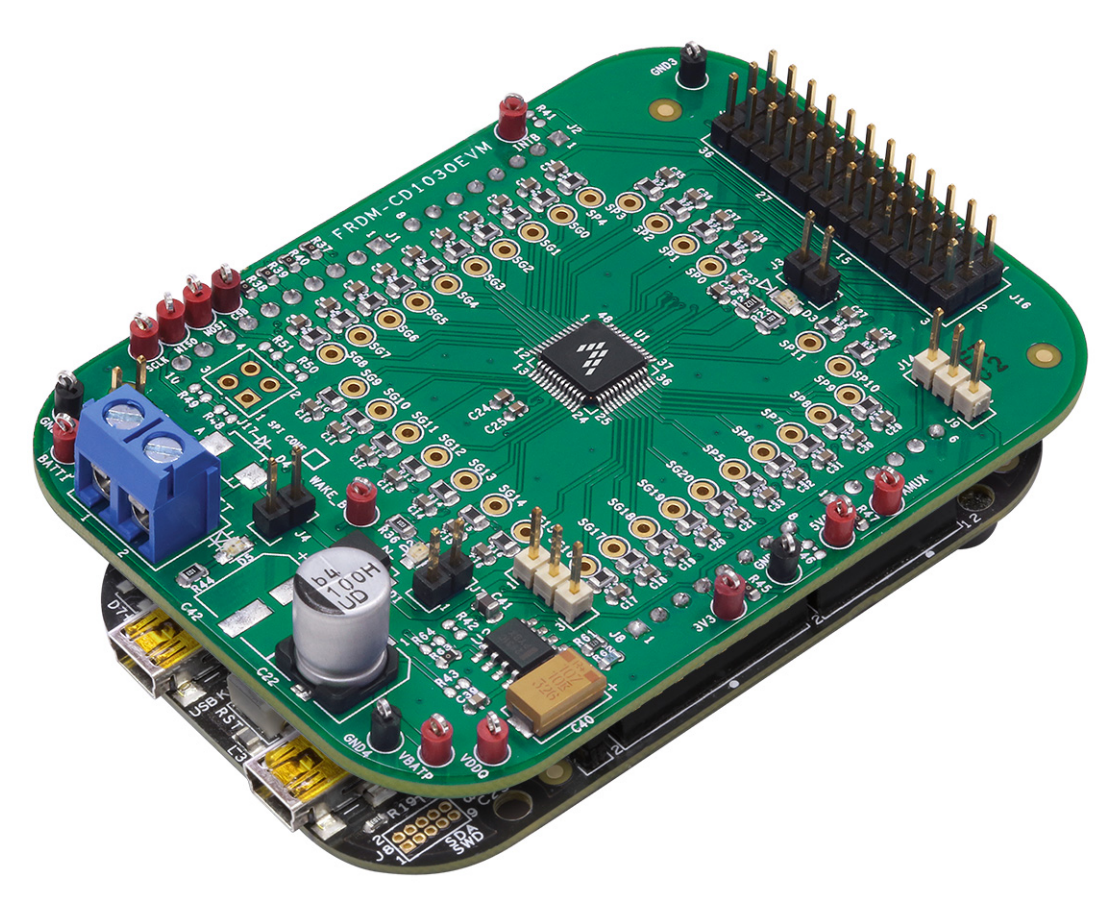

**Figure 1. FRDM-CD1030EVM**

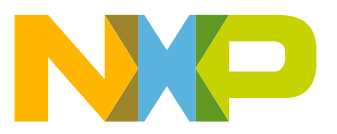

## **Contents**

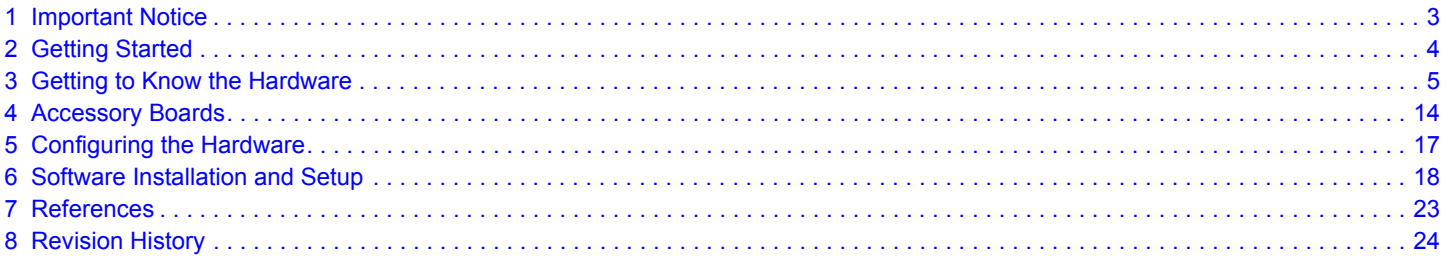

## **1 Important Notice**

Freescale provides the enclosed product(s) under the following conditions:

This evaluation kit is intended for use of ENGINEERING DEVELOPMENT OR EVALUATION PURPOSES ONLY. It is provided as a sample IC pre-soldered to a printed circuit board to make it easier to access inputs, outputs, and supply terminals. This evaluation board may be used with any development system or other source of I/O signals by simply connecting it to the host MCU or computer board via off-the-shelf cables. This evaluation board is not a Reference Design and is not intended to represent a final design recommendation for any particular application. Final device in an application will be heavily dependent on proper printed circuit board layout and heat sinking design as well as attention to supply filtering, transient suppression, and I/O signal quality.

The goods provided may not be complete in terms of required design, marketing, and or manufacturing related protective considerations, including product safety measures typically found in the end product incorporating the goods. Due to the open construction of the product, it is the user's responsibility to take any and all appropriate precautions with regard to electrostatic discharge. In order to minimize risks associated with the customers applications, adequate design and operating safeguards must be provided by the customer to minimize inherent or procedural hazards. For any safety concerns, contact Freescale sales and technical support services.

Should this evaluation kit not meet the specifications indicated in the kit, it may be returned within 30 days from the date of delivery and will be replaced by a new kit.

Freescale reserves the right to make changes without further notice to any products herein. Freescale makes no warranty, representation or guarantee regarding the suitability of its products for any particular purpose, nor does Freescale assume any liability arising out of the application or use of any product or circuit, and specifically disclaims any and all liability, including without limitation consequential or incidental damages. "Typical" parameters can and do vary in different applications and actual performance may vary over time. All operating parameters, including "Typical", must be validated for each customer application by customer's technical experts.

Freescale does not convey any license under its patent rights nor the rights of others. Freescale products are not designed, intended, or authorized for use as components in systems intended for surgical implant into the body, or other applications intended to support or sustain life, or for any other application in which the failure of the Freescale product could create a situation where personal injury or death may occur.

Should the Buyer purchase or use Freescale products for any such unintended or unauthorized application, the Buyer shall indemnify and hold Freescale and its officers, employees, subsidiaries, affiliates, and distributors harmless against all claims, costs, damages, and expenses, and reasonable attorney fees arising out of, directly or indirectly, any claim of personal injury or death associated with such unintended or unauthorized use, even if such claim alleges Freescale was negligent regarding the design or manufacture of the part. Freescale™ and the Freescale logo are trademarks of Freescale Semiconductor, Inc. All other product or service names are the property of their respective owners. © Freescale Semiconductor, Inc. 2016

## **2 Getting Started**

## **2.1 Kit Contents/Packing List**

The FRDM-CD1030EVM contents include:

- Assembled and tested FRDM-CD1030EVM customer evaluation board/module in anti-static bag
- Pre-programmed FRDM-KL25Z SPI Communication Board
- KIT-SW33-EVB Switch and Adapter boards
- Warranty card

## **2.2 Jump Start**

Freescale's analog product development boards help to easily evaluate Freescale products. These tools support analog mixed signal and power solutions including monolithic ICs using proven high-volume SMARTMOS mixed signal technology, and system-in-package devices utilizing power, SMARTMOS and MCU dies. Freescale products enable longer battery life, smaller form factor, component count reduction, ease of design, lower system cost, and improved performance in powering state of the art systems.

- ï Go to www.nxp.com/FRDM-CD1030EVM
- Review your Tool Summary Page
- $\cdot$  Look for

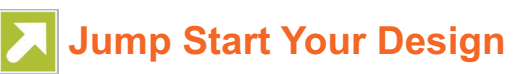

• Download documents, software and other information

Once the files are downloaded, review the user guide in the bundle. The user guide includes setup instructions, BOM and schematics. Jump start bundles are available on each tool summary page with the most relevant and current information. The information includes everything needed for design.

## **2.3 Required Equipment and Software**

To use this kit, you need:

- Power supply 12 V with at least 1.0 A current capability
- KIT-SW33-EVB or any other type of ON-OFF switch to ground or switch to battery loads
- FRDM-KL25Z SPI communication board
- SPIGen Graphic User Interface

## **2.4 System Requirements**

The kit requires the following to function properly with the software:

• Windows® XP, Windows 7, or Vista in 32- and 64-bit versions

## **3 Getting to Know the Hardware**

## **3.1 Board Overview**

The FRDM-CD1030EVM Evaluation Board (EVB) features the CD1030 - 33 Channel Switch Detection Interface with programmable wetting current. The kit is designed to detect the closing and opening of up to 33 switch contacts. The switch status, either open or closed, is transferred to the microprocessor unit (MCU) through a serial peripheral interface (SPI). The device also features a 35-to-1 analog multiplexer for reading the analog voltage at the inputs.

The analog input signal is buffered and provided on the AMUX output pin to be read by an external MCU.The CD1030 device has two modes of operation, Normal and Sleep. Normal mode allows programming of the device and supplies switch contacts with pull-up or pull-down current as it monitors switch change-of-state, while the sleep mode provide switch status detection with maximum power saving. The FRDM-CD1030EVM can be controlled through a USB/SPI communication board (FRDM-KL25Z) connected to the PC's USB port. The Freescale SPIGen (version 7.0 and above) program provides the user interface to the CD1030 SPI port and allows the user to program the configuration Registers, send commands to the IC and receive status from the IC.

## **3.2 Board Features**

The board features are as follows:

- CD1030 device with 33 channels switch detection and status report capability
- Single row interface connectors for the Freescale FRDM-KL25Z pre-programmed communication board
- Status LEDs to report the status of the 1030 Interrupt (INT) and Wake-up lines
- Single load connector with 36 pin, 100 mils for easy interface with external switch loads
- Direct connection to battery power with optional 5.0 V/3.3 V LDO for VDDQ rail supply

## **3.3 Board Description**

The FRDM-CD1030EVM provides access to the main features of the CD1030 device, as shown in Figure 2.

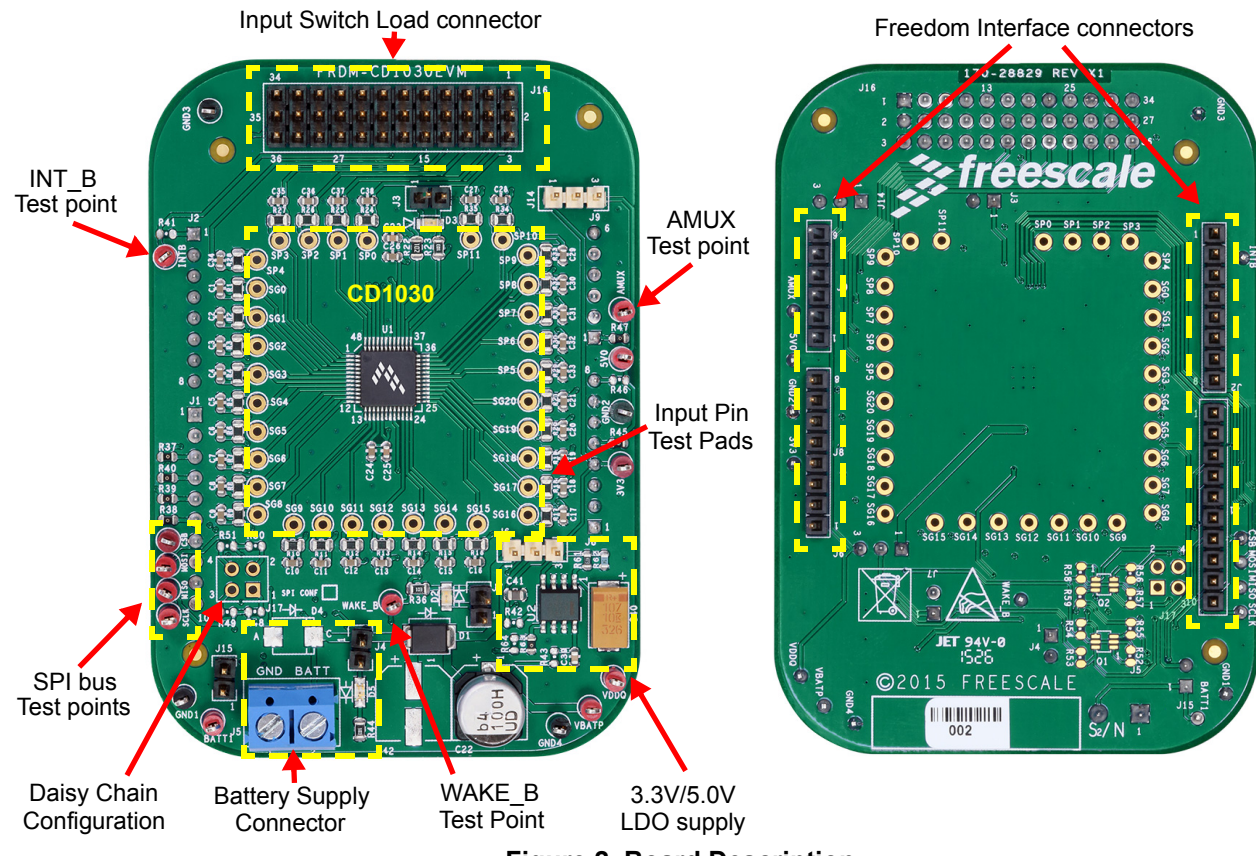

**Figure 2. Board Description**

#### **Table 1. Board Description**

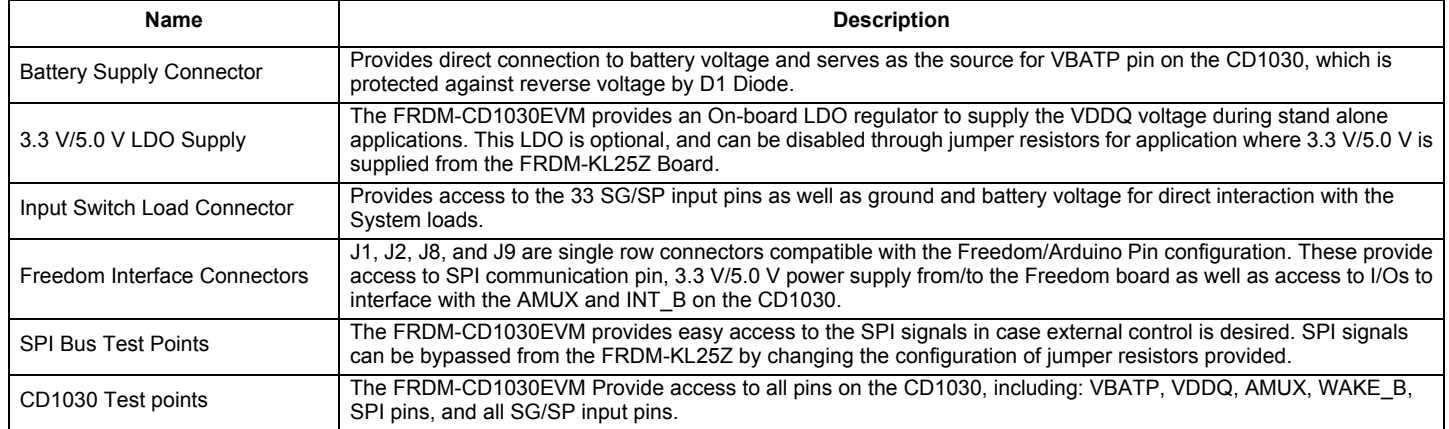

### **3.4 LED Display**

The following LEDs are provided as visual indicators for the evaluation board:

- 1. D5 (BATTERY LED): When J4 is shorted, LED D5 indicates the presence of battery voltage on connector J5.
- 2. D2 (WAKE\_B LED): When external pull-up is selected on J6, the LED lights when the device is in Normal mode.
- 3. D3 (INT\_B LED): The LED lights up when an interrupt even has occurred. LED turns off when the INTflg is cleared.

### **3.5 Connectors**

The FRDM-CD1030EVM provides various connectors to supply power, interface with programming logic or interface with the switch loads.

#### **Table 2. Connectors**

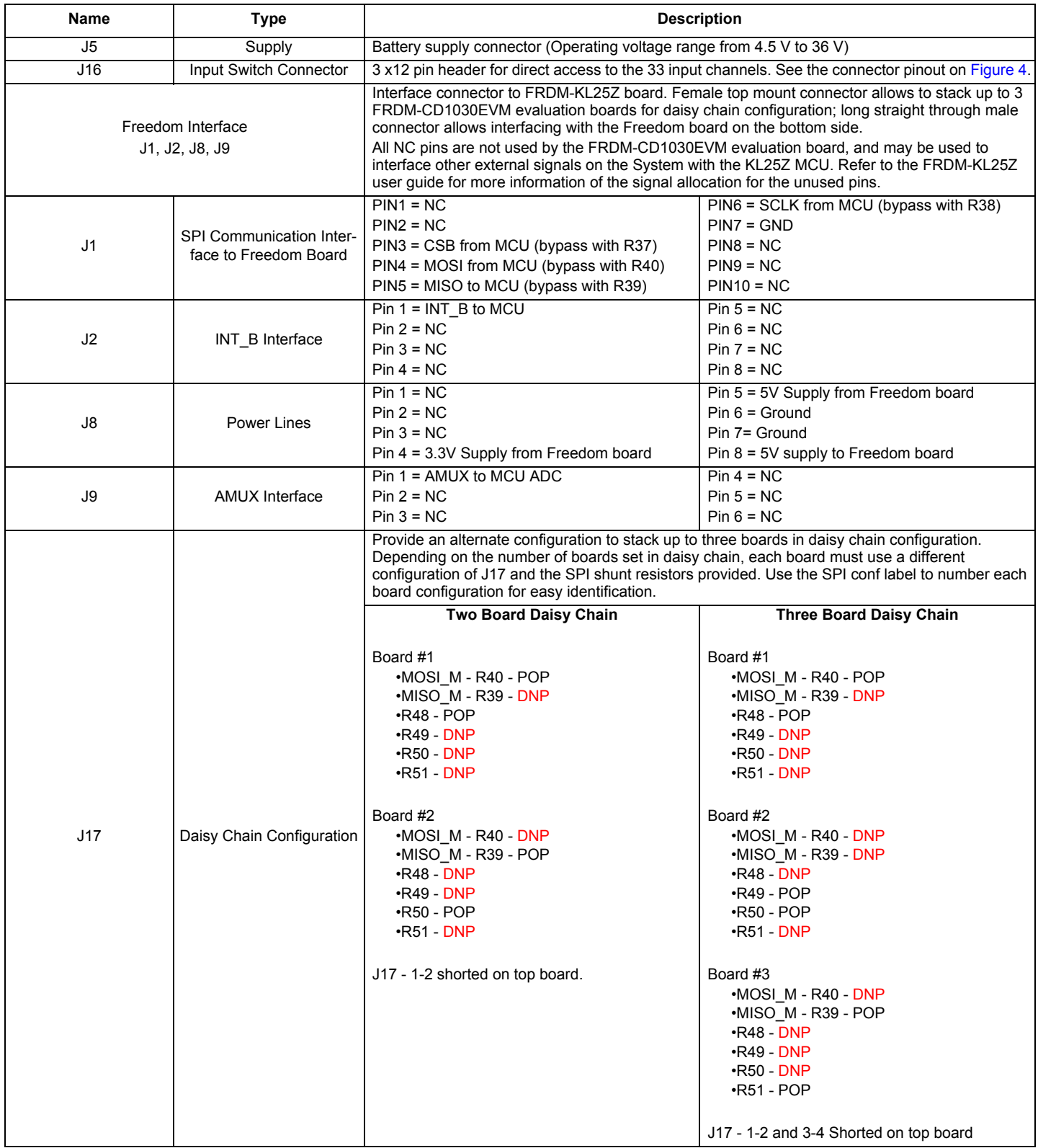

## **3.6 Test Point Definitions**

The following test points provide access to signals on the evaluation board.

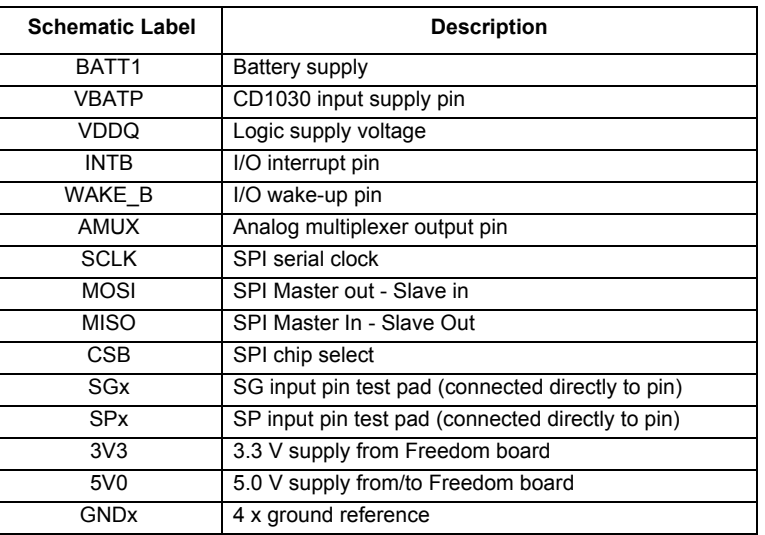

#### **Table 3. Test Point Definitions**

### **3.7 Jumper Definitions**

The following table defines the evaluation board jumper positions and explains their functions.

#### **Table 4. Jumper Definition**

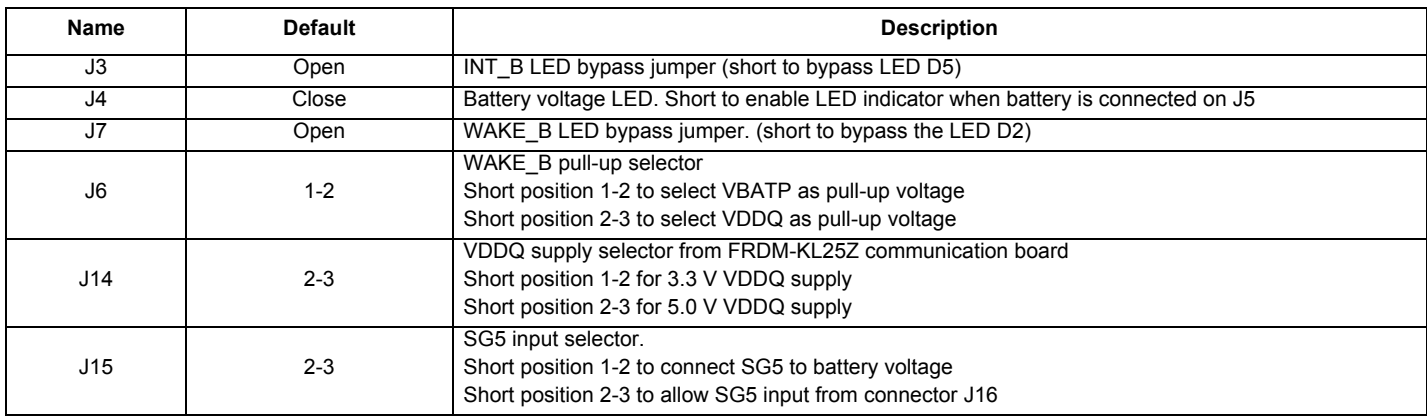

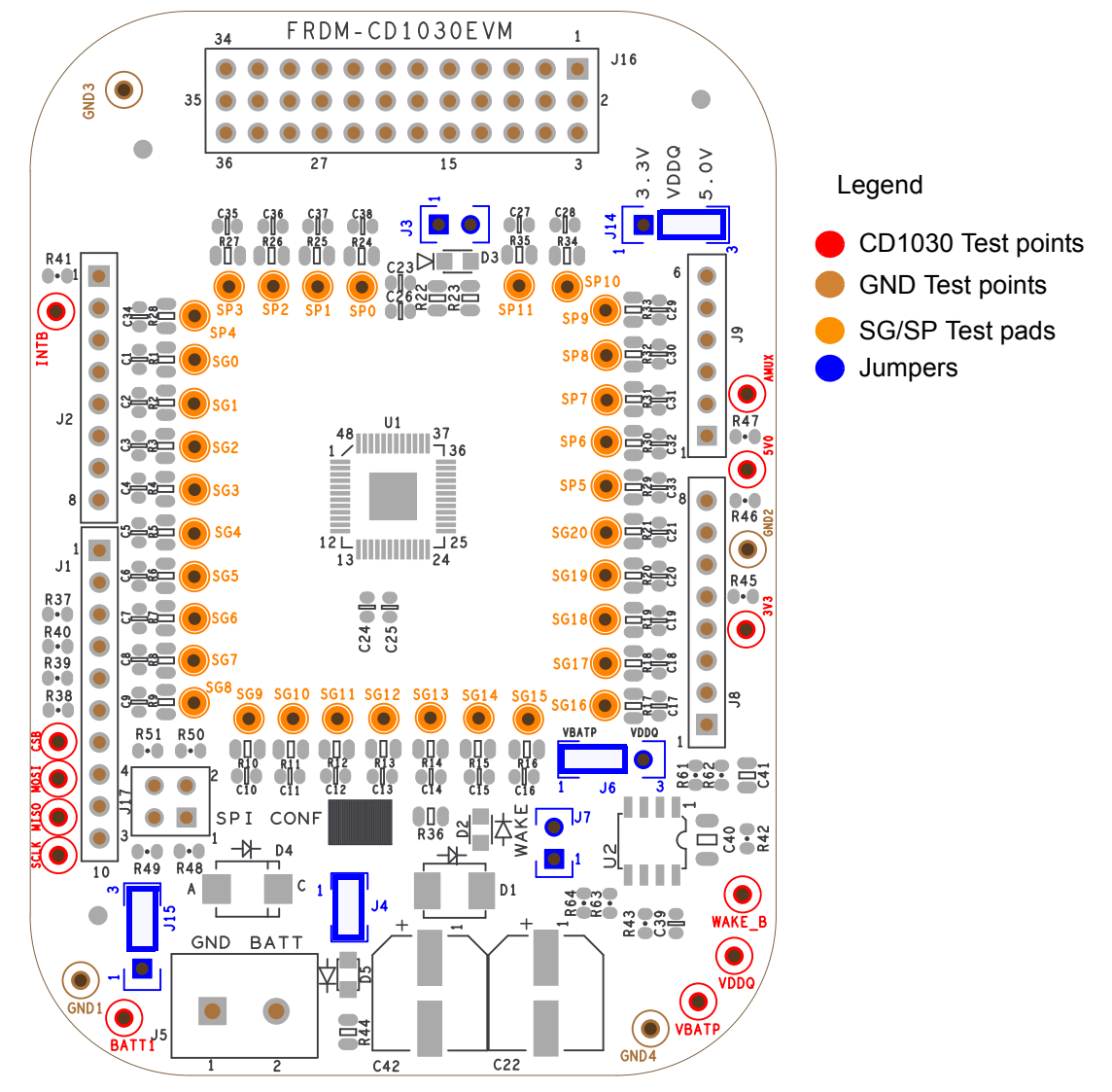

**Figure 3. FRDM-CD1030EVM Component Location**

## **3.8 Evaluation Board Schematic**

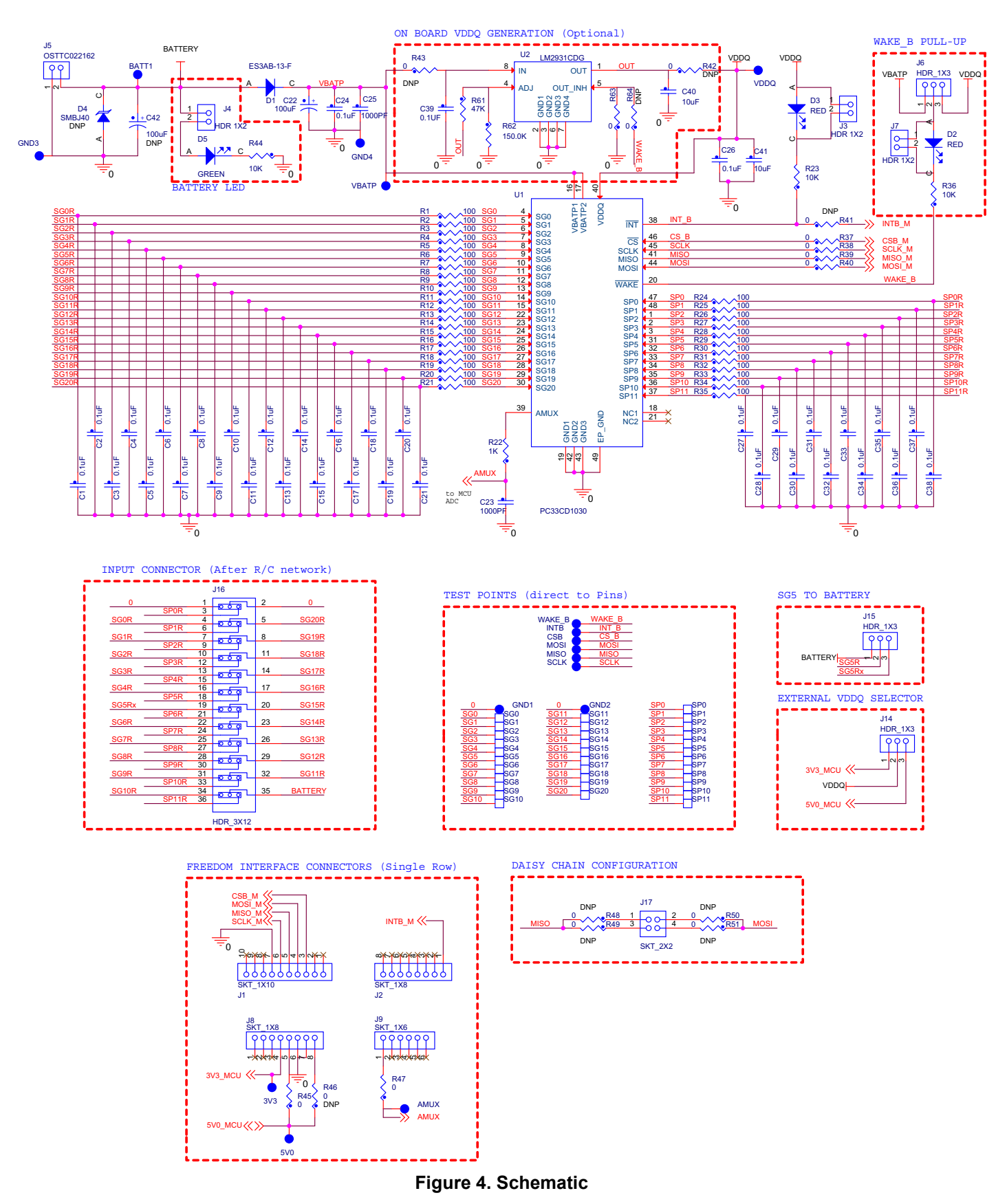

**FRDM-CD1030EVM Evaluation Board, Rev. 1.0**

## **3.9 Board Layout**

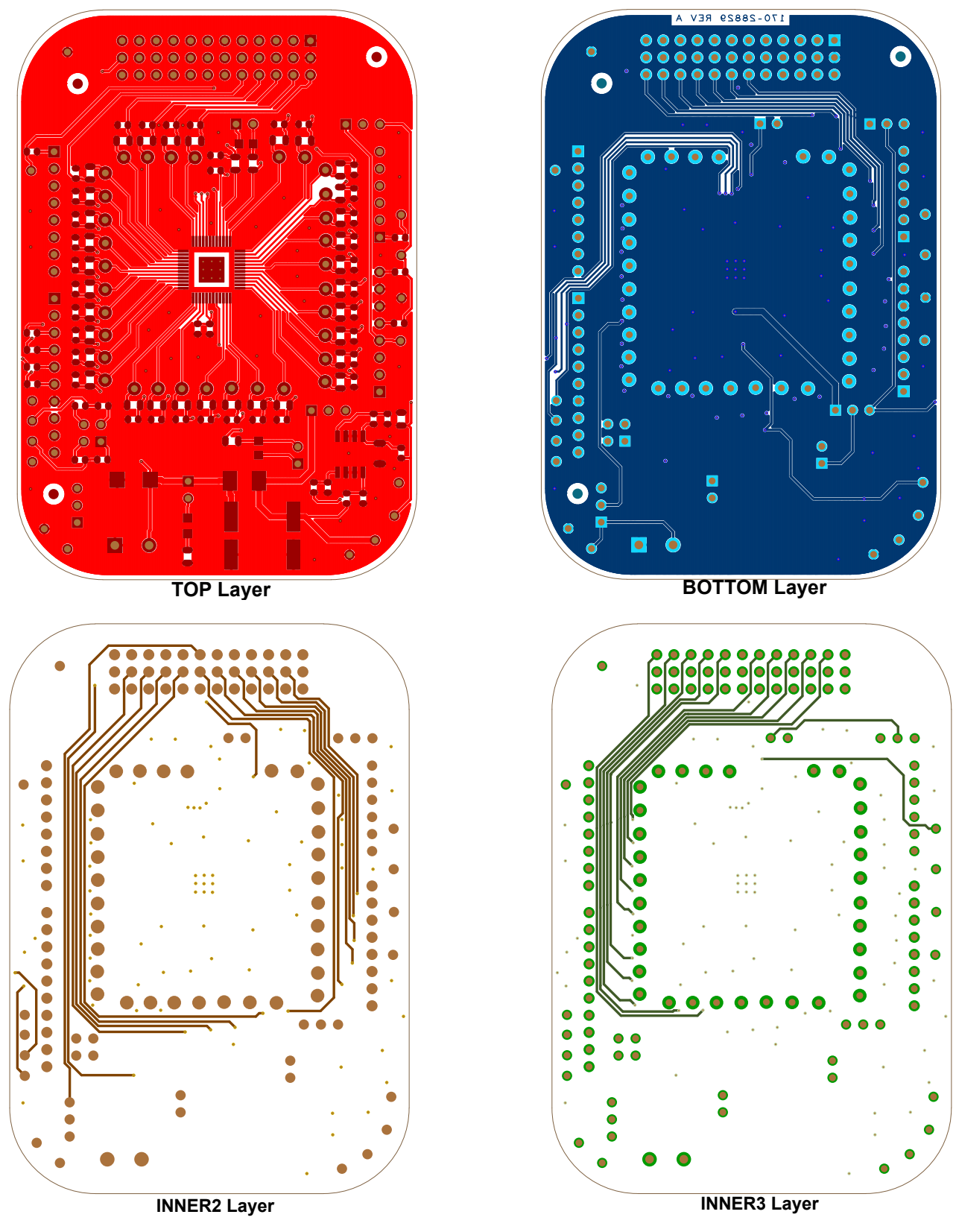

**Figure 5. Layout**

## **3.10 Bill of Materials**

#### **Table 5. Bill of Materials** (1)

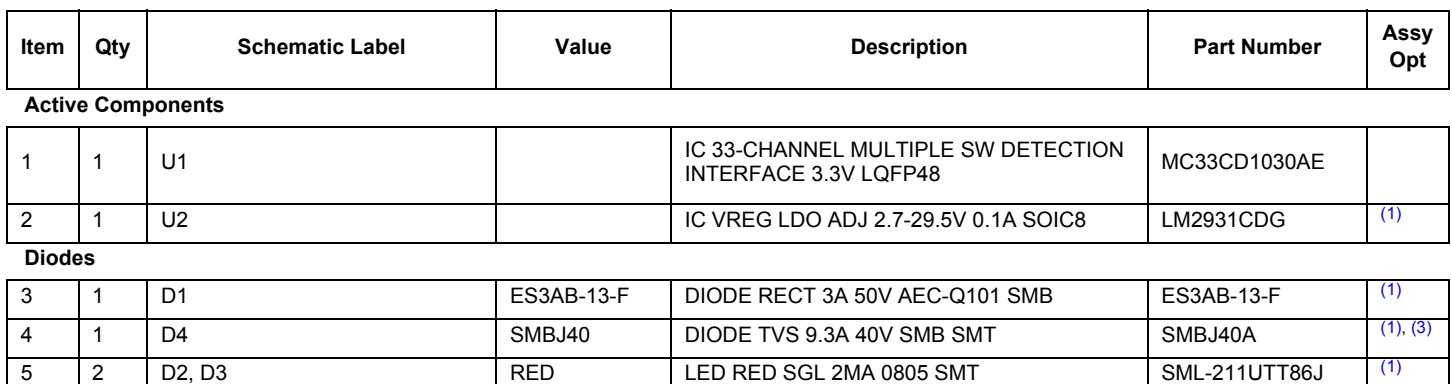

6 1 D5 GREEN LED GRN SGL 25MA 0805 598-8170-107F (1)

#### **Capacitors**

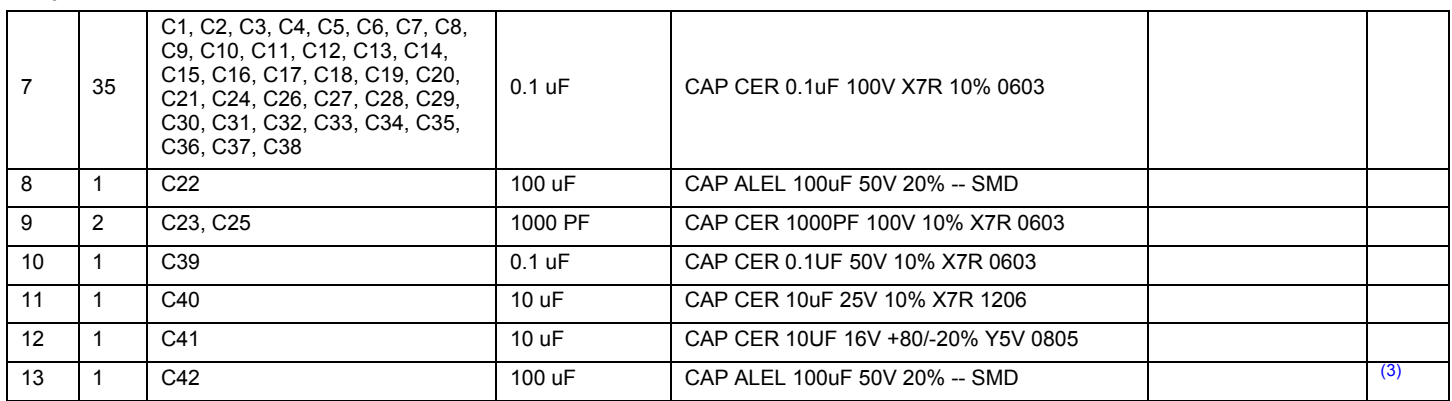

#### **Resistors**

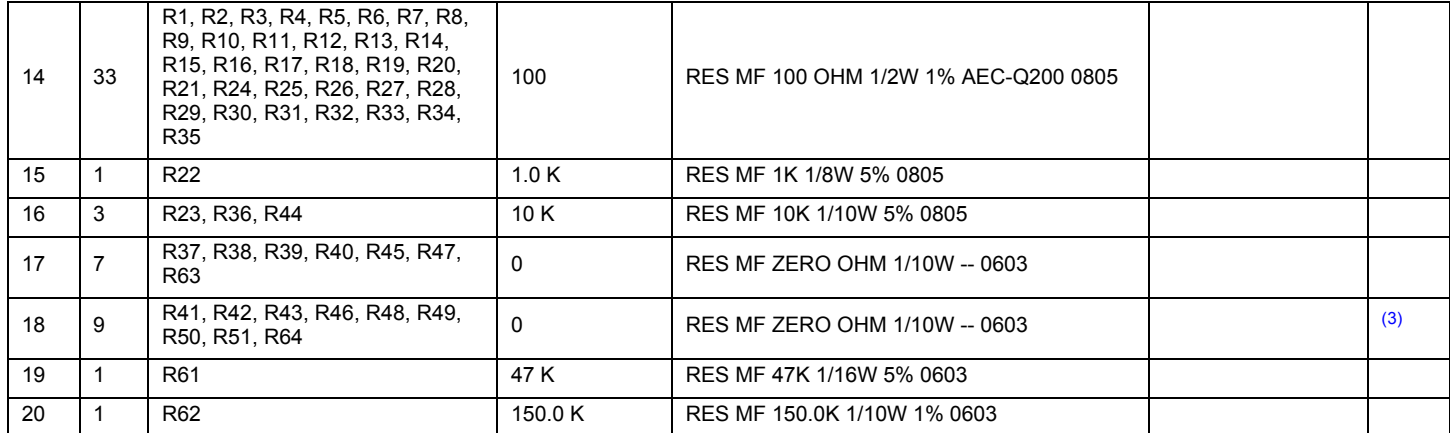

#### **Switches, Connectors, Jumpers, and Test Points**

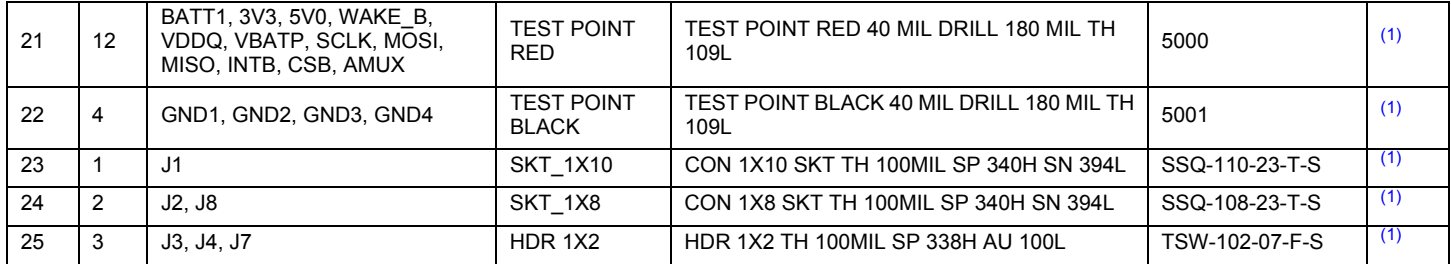

#### **Table 5. Bill of Materials** (1) **(continued)**

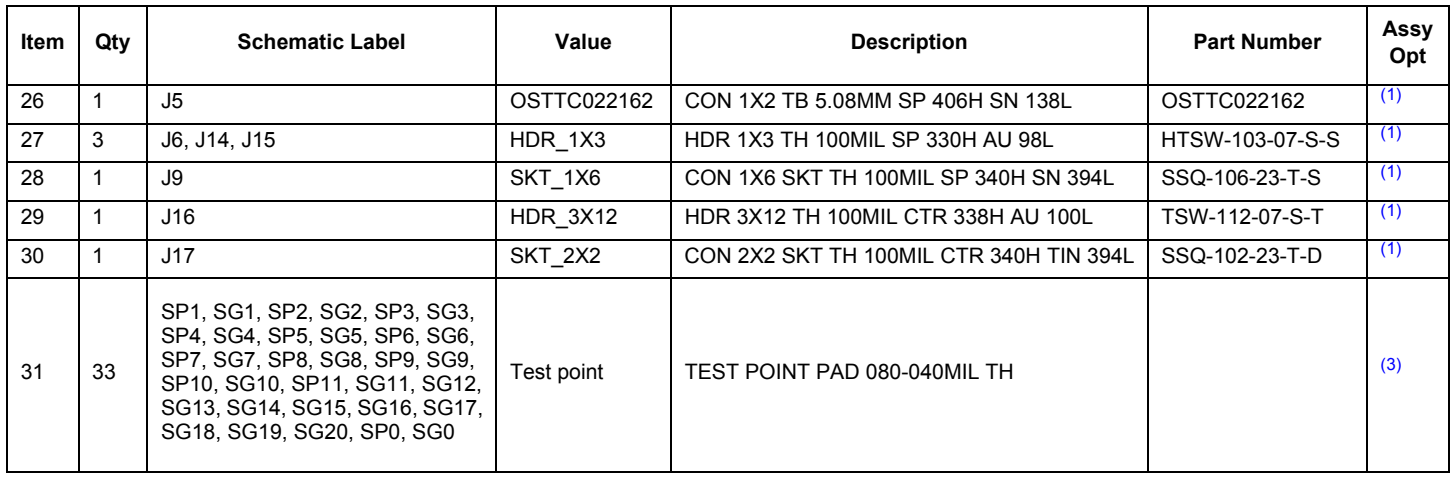

Notes

1. Freescale does not assume liability, endorse, or warrant components from external manufacturers are referenced in circuit drawings or tables. While Freescale offers component recommendations in this configuration, it is the customer's responsibility to validate their application.

2. **Critical components.** For critical components, it is vital to use the manufacturer listed.

3. Do not populate

## **4 Accessory Boards**

## **4.1 FRDM-KL25Z Communication Interface Board**

The FRDM-CD1030EVM is designed to be used with the FRDM-KL25Z Freedom Board, which is pre-programed to provide an USB-to-SPI communication interface. The main function of the FRDM-KL25Z provides Serial communication from a PC environment (SPIGEN) to control all features on the FRDM-CD1030EVM Evaluation Board. However, the FRDM-KL25Z can also be use as system Processor to create stand alone applications interacting with the FRDM-CD1030EVM.

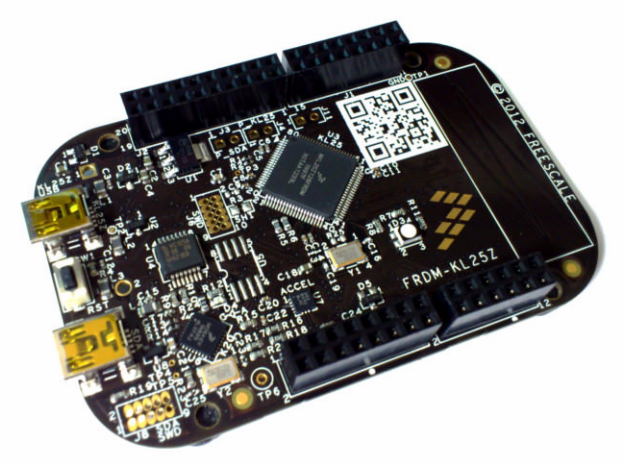

**Figure 6. KITUSBSPIDGLEVME Interface Dongle**

### **4.1.1 Connecting the FRDM-KL25Z communication Interface Board**

A typical connection of FRDM-KL25Z Communication Interface Board to the FRDM-CD1030EVM evaluation board is done by directly stacking the FRDM-CD1030EVM on the Freedom/Arduino Interface connectors as shown in Figure 7.

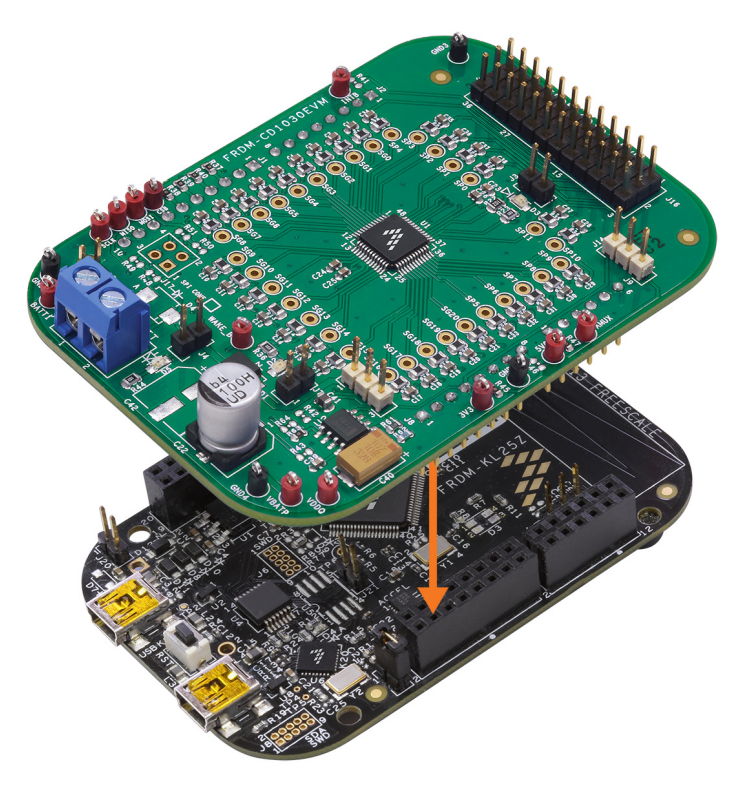

**Figure 7. FRDM-CD1030EVM Connection to the FRDM-KL25Z**

## **4.2 KIT-SW33-EVB Switch and Adapter Boards**

The FRDM-CD1030EVM Evaluation Kit includes the KIT-SW33-EVB Switch board comprised of a fully populated Switch board with 33 Dip switches to allow closure to GND or Battery voltage on the input channels. The KIT-SW33-EVB also provides an adapter board with a 36 pin interface connector to provide easy access to all 33 input channels, including the input protection R/C network provided on the FRDM-CD1030EVM evaluation board.

Both Switch and Adapter boards connect to J16 on the FRDM-CD1030EVM, as shown in Figure 8.

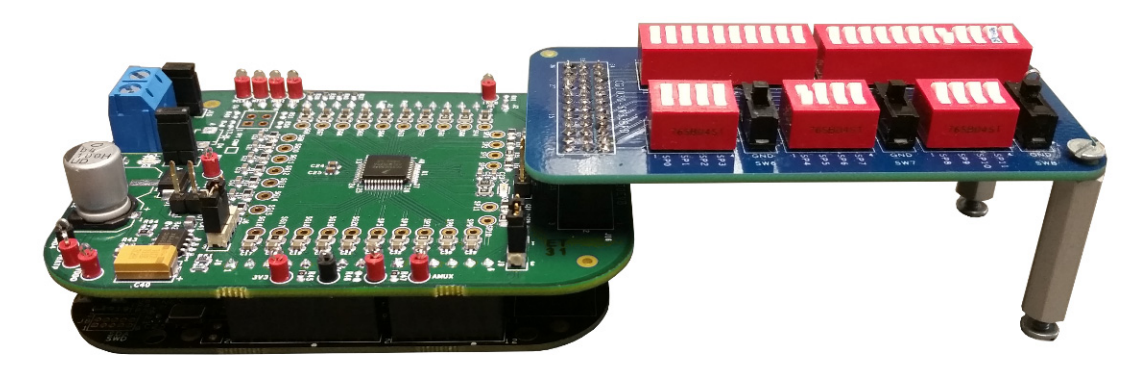

**Figure 8. KIT-SW33-EVB Interface with the FRDM-CD1030EVM**

Use switches SW1 and SW2 to connect or disconnect the SG pins to the FRDM-CD1030EVM ground, or an external voltage level set on the SW\_SG test point.

Switches SW3, SW4, and SW5, allow connection to FRDM-CD1030EVM ground/battery and/or external voltage level applied to BATT\_IN test point, as selected by J2. Ground or battery level selection on the SP channels is done in three independent banks of four channels each, controlled by SW6, SW7, and SW8 SPDT switches respectively.

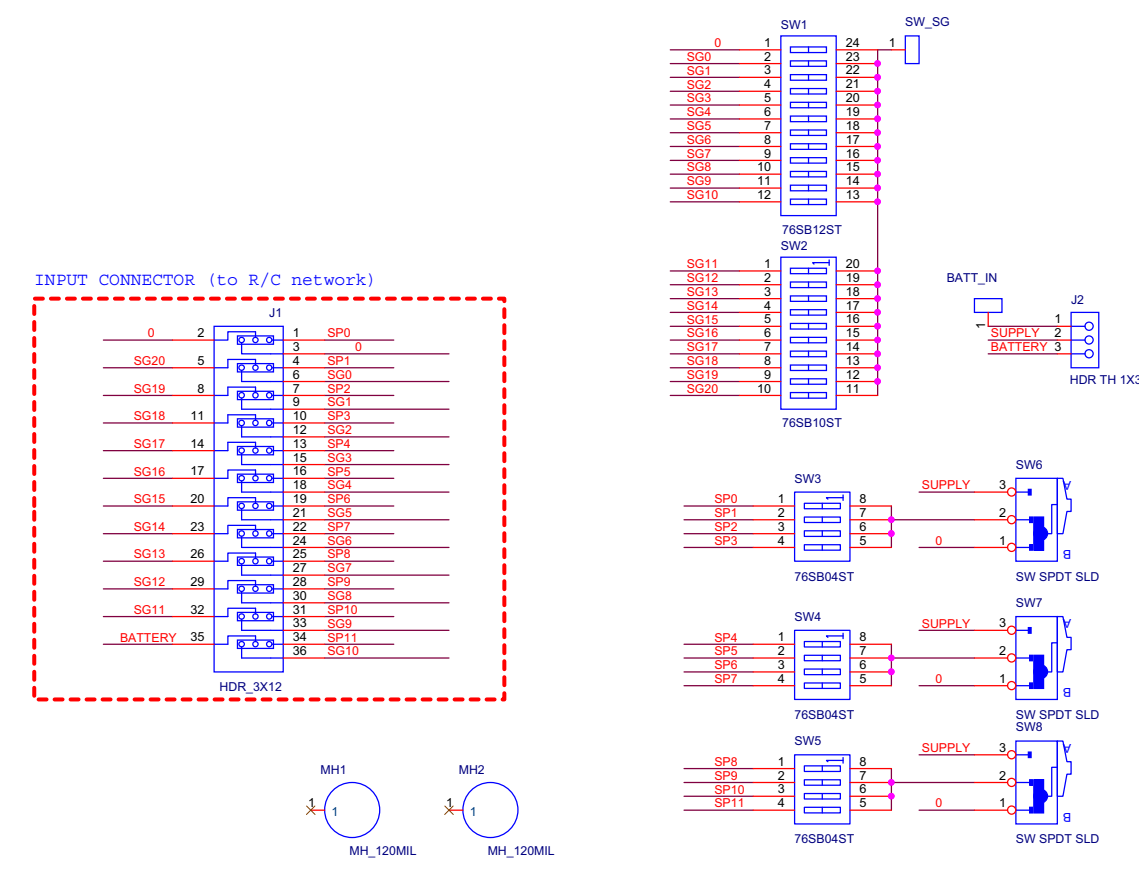

**Figure 9. KIT-SW33-EVB Switch Board Schematic**

| INPUT CONNECTOR (to R/C network)                                                                     |                                                                                                    |
|----------------------------------------------------------------------------------------------------|----------------------------------------------------------------------------------------------------|
| J3                                                                                                   | SG <sub>0</sub><br><b>SG11</b><br>SG <sub>0</sub><br>SG <sub>11</sub><br>SP <sub>0</sub><br>SP <sub>0</sub><br>DNP<br><b>DNP</b><br>DNP   |
| SP <sub>0</sub><br><b>GND</b><br>2<br><b>робо</b>                                                    | SP <sub>1</sub><br>SG <sub>1</sub><br><b>SG12</b><br>SG <sub>1</sub><br><b>SG12</b><br>SP <sub>1</sub><br><b>DNP</b>                      |
| $\overline{\mathbf{3}}$<br><b>GND</b><br>SP <sub>1</sub><br><b>SG20</b><br>5<br>4<br><del>lo q</del> | DNP<br><b>DNP</b><br>SP <sub>2</sub><br>SG <sub>2</sub><br>SG <sub>2</sub><br><b>SG13</b><br><b>SG13</b><br>SP <sub>2</sub>               |
| 6<br>SG <sub>0</sub><br>8<br>SP <sub>2</sub><br><b>SG19</b><br>000                                   | DNP<br><b>DNP</b><br><b>DNP</b><br>SG <sub>3</sub><br><b>SG14</b><br>SP <sub>3</sub><br>SP <sub>3</sub><br><b>SG14</b><br>SG <sub>3</sub> |
| SG <sub>1</sub><br>$\overline{9}$<br>10<br><b>SG18</b><br>11<br>SP3<br>o o o                         | DNP<br>DNP<br><b>DNP</b><br>SP <sub>4</sub><br>SG4<br><b>SG15</b><br>SG <sub>4</sub><br><b>SG15</b><br>SP <sub>4</sub>                    |
| 12<br>SG <sub>2</sub><br>13<br>SP4<br><b>SG17</b><br>14<br><del>io pro</del>                         | DNP<br><b>DNP</b><br><b>DNP</b><br>SP <sub>5</sub><br>SG <sub>5</sub><br>SG <sub>5</sub><br><b>SG16</b><br><b>SG16</b><br>SP <sub>5</sub> |
| 15<br>SG <sub>3</sub><br>16<br>17<br>SP <sub>5</sub><br><b>SG16</b><br><u>ಠಾ ತಿ</u>                  | DNP<br>DNP<br><b>DNP</b><br>SP <sub>6</sub><br>SG <sub>6</sub><br><b>SG17</b><br>SG <sub>6</sub><br><b>SG17</b><br>SP <sub>6</sub>        |
| SG <sub>4</sub><br>18<br>19<br>20<br><b>SG15</b><br>SP <sub>6</sub><br>000                           | DNP<br><b>DNP</b><br>DNP<br>SP <sub>7</sub><br>SG7<br>SG7<br><b>SG18</b><br><b>SG18</b><br>SP7                                            |
| 21<br>SG <sub>5</sub><br>$\overline{22}$<br>23<br>SP7<br><b>SG14</b><br><b>p o o</b>                 | DNP<br>DNP<br><b>DNP</b><br>SP <sub>8</sub><br>SG8<br>SP <sub>8</sub><br><b>SG19</b><br><b>SG19</b><br>SG <sub>8</sub>                    |
| 24<br>SG <sub>6</sub><br>$\overline{25}$<br>26<br><b>SG13</b><br>SP <sub>8</sub><br><b>poo</b>       | DNP<br>DNP<br><b>DNP</b><br>SP <sub>9</sub><br>SG9<br><b>SG20</b><br>SG <sub>9</sub><br><b>SG20</b><br>SP <sub>9</sub>                    |
| 27<br>SG7<br>28<br>SP <sub>9</sub><br><b>SG12</b><br>29<br>ಠಕಿ                                       | DNP<br><b>DNP</b><br>DNP<br>SP <sub>10</sub><br><b>SG10</b><br><b>SG10</b><br>SP10 1                                                      |
| 30<br>SG <sub>8</sub><br>31<br>32<br><b>SP10</b><br><b>SG11</b><br><b>p</b> 6 0                      | DNP<br>DNP<br>SP <sub>11</sub><br>SP11 1                                                                                                  |
| 33<br>SG <sub>9</sub><br>34<br>35<br><b>BATT</b><br><b>SP11</b>                                      | DNP<br>GND<br><b>GND</b>                                                                                                    |
| <u>p o o</u><br>36<br><b>SG10</b>                                                                    | <b>DNP</b><br><b>BATTERY</b><br><b>BATT</b>                                                                                               |
| <b>HDR 3X12</b>                                                                                      | DNP                                                                                                    |

**Figure 10. KIT-SW33-EVB Adapter Board Schematic**

## **5 Configuring the Hardware**

Figure 11 shows the configuration diagram for the FRDM-CD1030EVM.

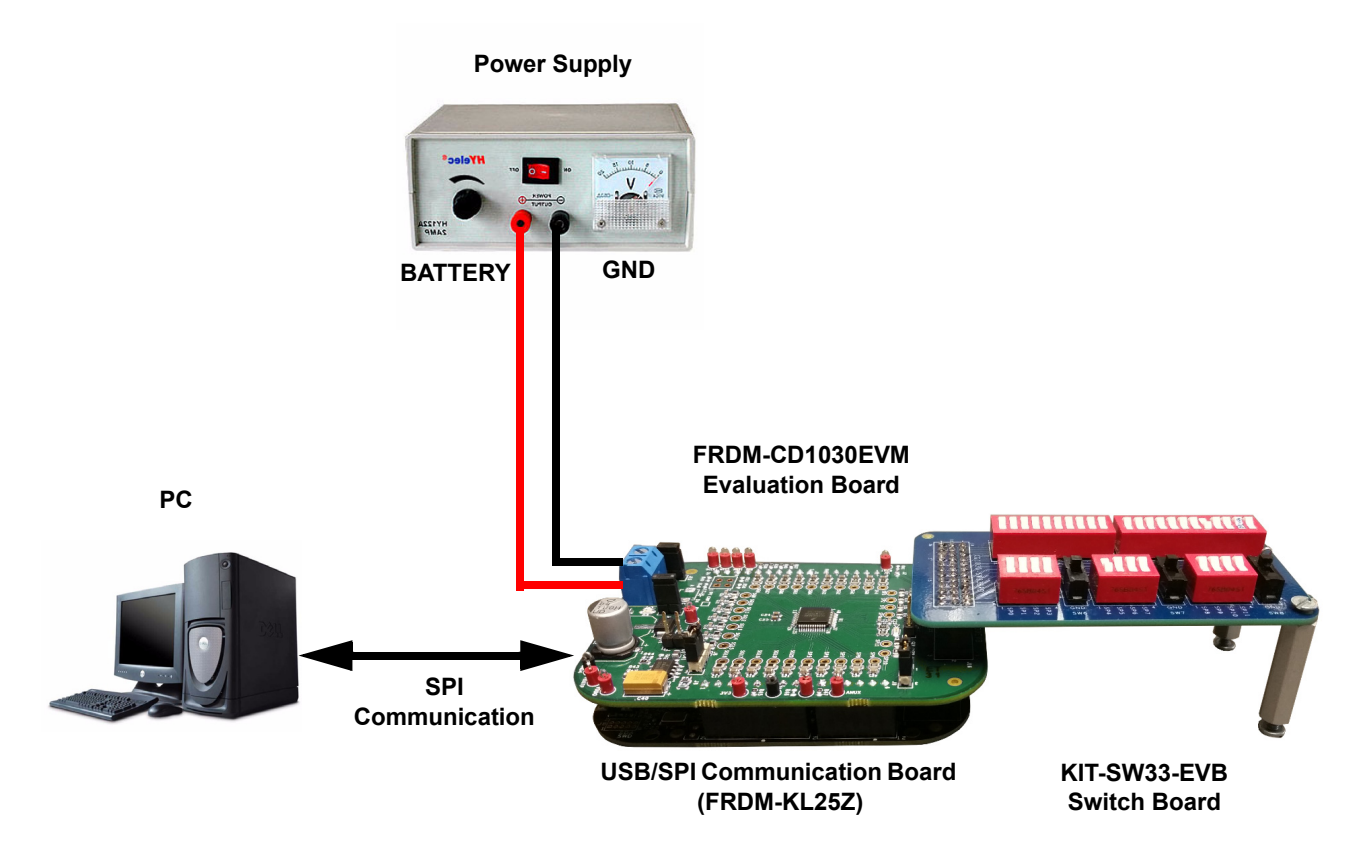

**Figure 11. Evaluation Kit Setup**

## **5.1 Step-by-step Instructions for the Hardware Setup Using SPIGen**

To start working with the FRDM-CD1030EVM, the following connections and setup must be performed:

- 1. Install the SPIGen.
- 2. Plug the FRDM-CD1030EVM on top of the FRDM-KL25Z communication board.
- 3. Connect FRDM-KL25Z to the computer using the KL25Z mini USB connector.
- 4. Attach DC power supply (without turning on the power) to FRDM-CD1030EVM.
- 5. Attach loads to the FRDM-CD1030EVMboard output terminals as desired.
- 6. Launch SPIGen and select the CD1030 command page.
- 7. Turn on the power supply. LED D5 lights up.

## **6 Software Installation and Setup**

### **6.1 Installing SPIGen Freeware on your Computer**

The latest version of SPIGen is designed to run on any Windows 8, Windows 7, Vista, or XP-based operating system. To install the software, go to www.freescale.com/analogtools and select the appropriate kit. Click on the link to open the corresponding Tool Summary Page. Look for "Jump Start Your Design". Download the SPIGen software to the computer desktop. Run the install program from the desktop. The Installation Wizard guides the user through the rest of the process.

To use SPIGen, go to the Windows Start menu, then Programs, then SPIGen, and click on the SPIGen icon. The SPIGen Graphic User Interface (GUI) appears. The GUI provides embedded support for some Freescale devices, eliminating the need of loading a configuration file to talk to a specific device. The CD1030 is already supported by the latest SPIGen software. Locate the CD1030 folder from the "Device View" window and click on it to expand and get access to all the configuration registers for the CD1030 device.

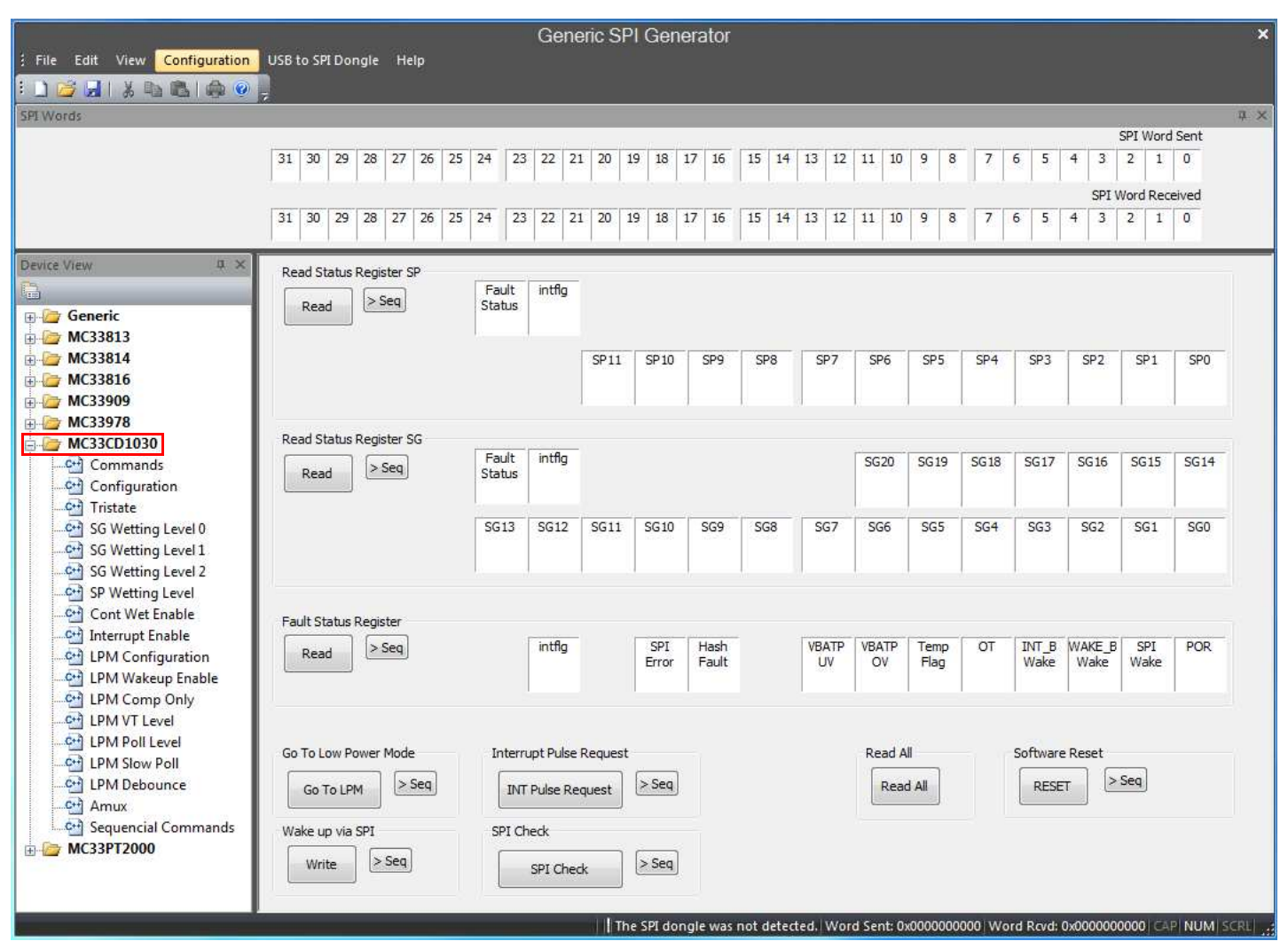

**Figure 12. SPIGen GUI**

## **6.2 Describing the GUI Interface**

The SPIGen GUI is divided into three major sections:

- 1. Device View provides a list of supported devices embedded into the SPIGen software.
- 2. Command window provides access to all the functions and commands contained in each one of the command pages for the CD1030
- 3. SPI Words window provides the latest SPI word sent and received in RAW format (32-bit).

## **6.3 Using the GUI Interface**

Before starting the communication with the FRDM-CD1030EVM, it is important to understand the Full Duplex nature of the SPI communication protocol.

During each SPI clock cycle, a full duplex data transmission occurs:

- the master sends a bit on the MOSI line; the slave reads it from that same line
- the slave sends a bit on the MISO line; the master reads it from that same line

Not all transmissions require all four of these operations to be meaningful, but they do happen.

This means when the master sends a configuration command [A] through the MOSI pin, the actual data received on the MISO pin is the value for the transaction made in the previous SPI request, which in turns means the user sees the result to the command [A] on the MISO response of the next SPI transaction [B], as depicted in Figure 13.

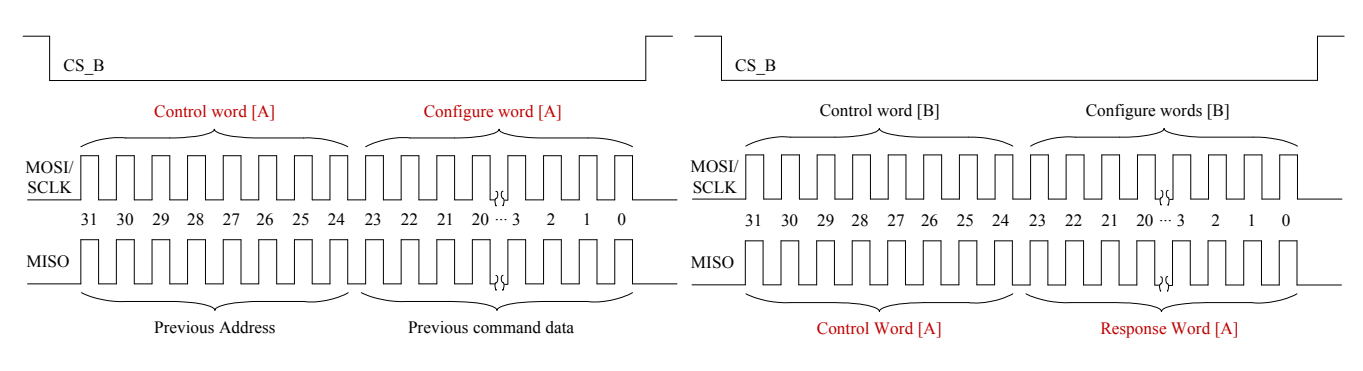

**Figure 13. Full Duplex SPI Transaction Example.**

Due to the Full Duplex nature of the protocol, when using the SPIGen GUI, the user should send the command twice in order to see the actual response to the request sent.

### **6.3.1 Reading/Writing a SPI Register**

The CD1030 SPI register map is conformed by 33 Functional registers which can be Read only, Write only, or Read and Write. For more detail on the organization and register definition, refer to the CD1030 Data Sheet. The SPIGen GUI provides a friendly way to configure and read each one of the registers.

To write a configuration register / command:

- Click on the corresponding command page
- ï Highlight the Register bits to set the register to 1 or clear to set to 0 or select the pre-defined configuration options if available.
- Click the "Write" button to send the SPI command

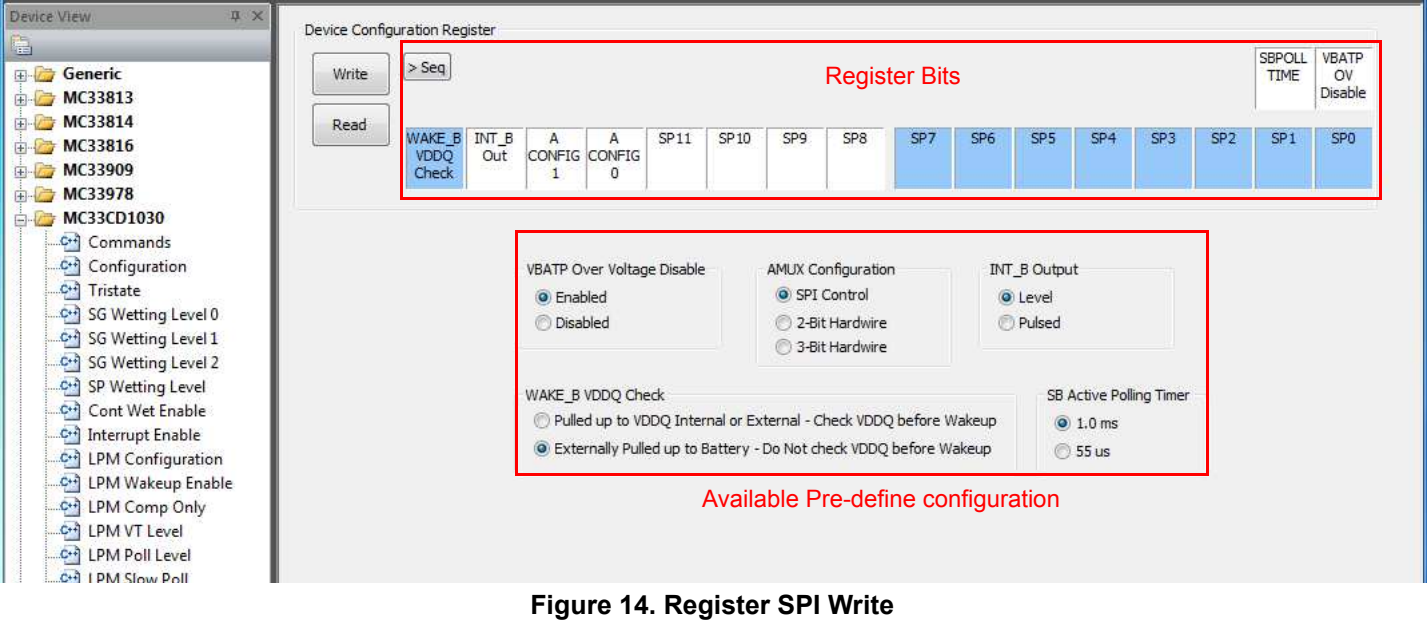

To read the value of a specific register, click the "Read" button twice. The current value is populated on the Raw Register bits. The SPIGen GUI writes or reads registers according to its proper function. Therefore, if a register is Read only, SPIGen does not provide a predefined way to write into that register. Figure 15 shows the Read Status register, which is an example of a read only register on the CD1030, and so SPIGen provides only the "Read" button.

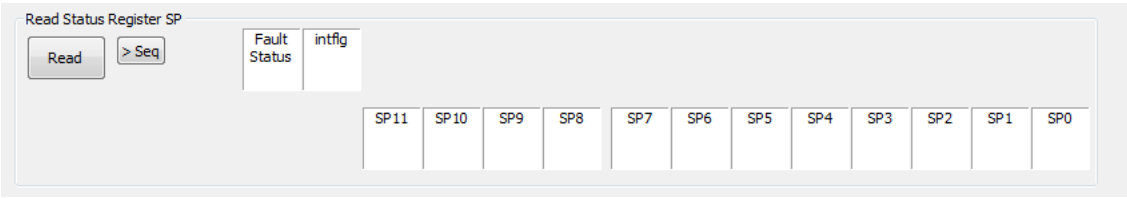

**Figure 15. Read only Register Example**

### **6.3.2 Creating Sequential Scripts**

The SPIGen GUI provides a way to create, save, and load scripts with a sequence of commands for quick configuration. To add commands to the "sequential command" page, set the configuration bits as desired and click on the ">Seq" button. The corresponding configuration is added to the "Sequential commands" in the order they are entered, as shown in Figure 16.

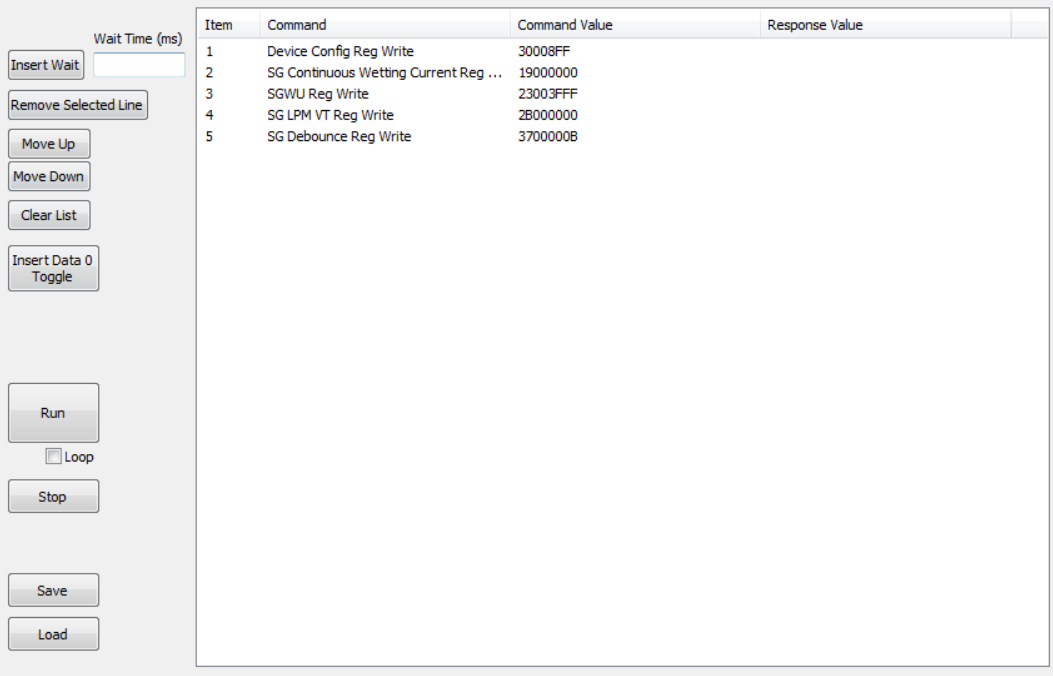

**Figure 16. Sequential Command Page**

The sequential script page organizes and creates various functions within the script by using the following buttons.

- Insert Wait: Inserts a defined delay before the next command
- Remove Selected line: Deletes the selected line from the script
- Move Up/Down: Shift the selected command one place up or down
- Clear List: Deletes all lines from the script window
- Insert Data 0 Toggle: Not Used on FRDM-CD1030EVM
- Run: Starts the script as a single or loop sequence
- Loop: Enables the looping sequence mode to repeat the script indefinitely
- Stop: Ends the script before it is over
- Save: Saves the current configuration into a .txt file
- Load: Loads a previous configuration from a file

### **6.3.3 Sending Customize SPI Commands**

The SPIGen GUI sends customized 32-bit SPI words for debugging or any other special use with the CD1030.

- From Generic folder in the device view, select the Single command page.
- Choose the 32-bit length and the format preference (binary or Hex).
- Set the bits high or low as desired.
- Click the "Send Once" or "Send Continuously" button to send the selected word through SPI.

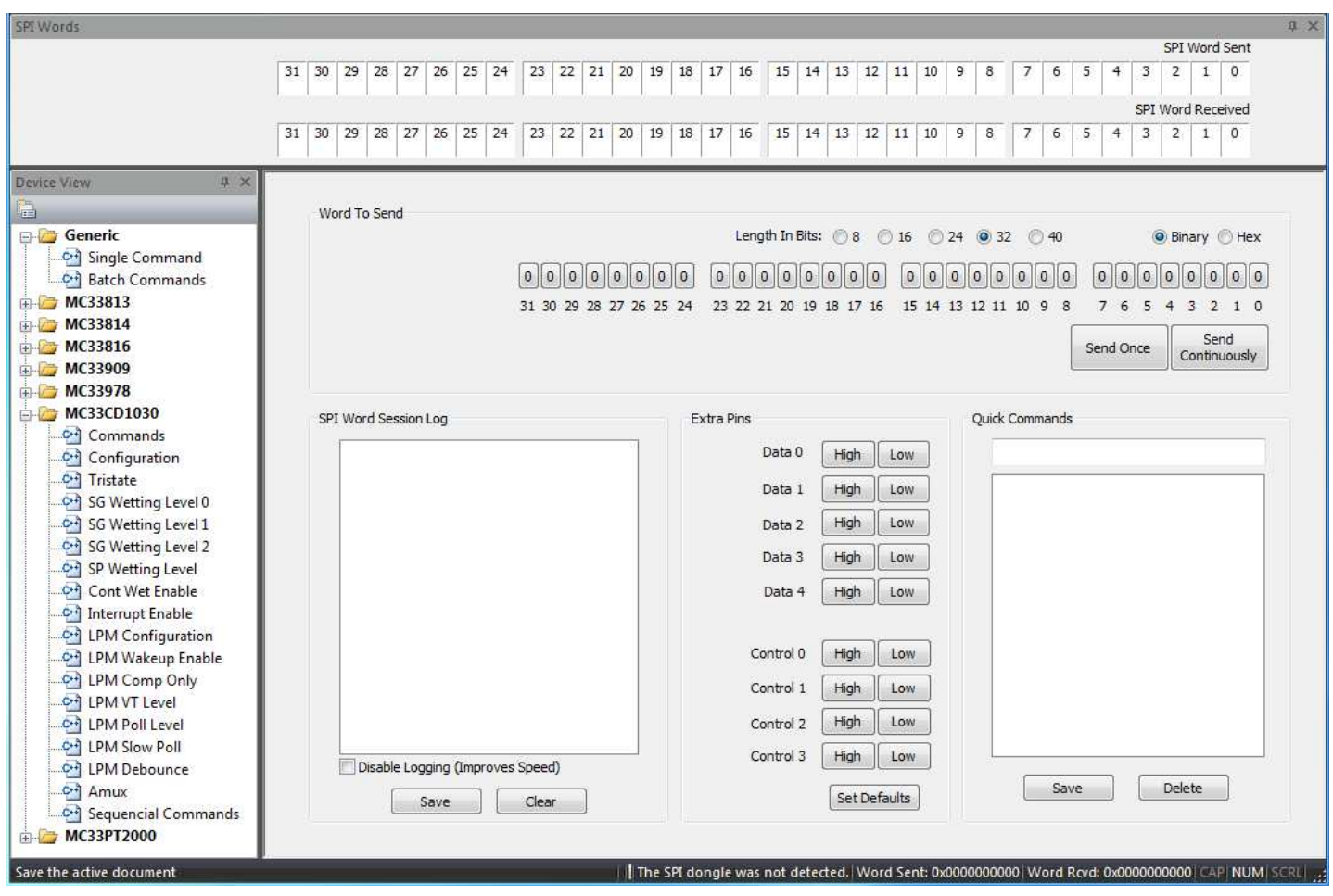

**Figure 17. Generic Single Command Page**

- The "SPI word Session Log" frame, shows the history of commands sent.
- The "Extra pins" section sets the extra control/data I/Os high or low, as provided in the IO Port of the FRDM-KL25Z. Note that not all signals may be usable as input or output with the FRDM-CD1030EVM. Make sure you understand each pin function on the CD1030 before applying a high or low to these pins.
- The "Quick Commands" section allows the user to create customized commands. The commands are saved for further quick access during the current session. To save a quick command, set the 32-bit word to be saved, write a name on the header frame, and then click the "Save" button. The new commands added are listed below the header frame.

## **7 References**

Following are URLs where you can obtain information on related NXP products and application solutions:

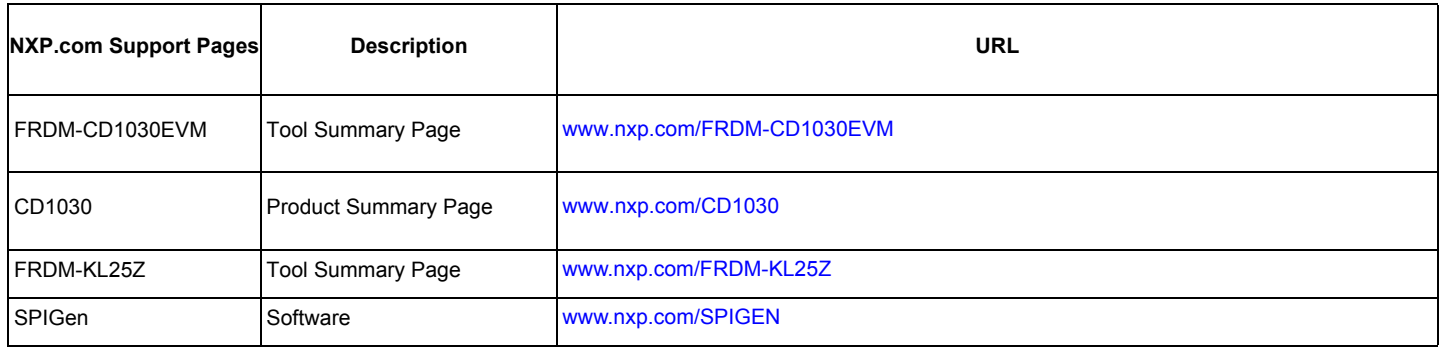

## **7.1 Support**

Visit www.nxp.com/support for a list of phone numbers within your region.

## **7.2 Warranty**

Visit www.nxp.com/warranty to submit a request for tool warranty.

## **8 Revision History**

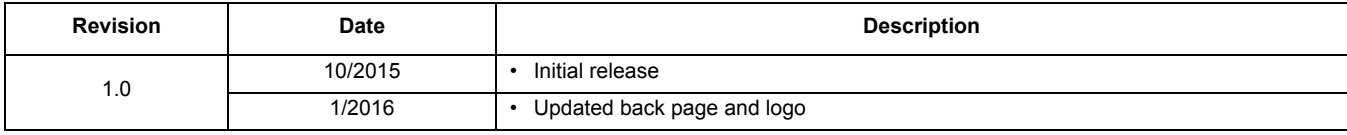

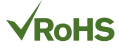

#### *How to Reach Us:*

**Home Page:**  NXP.com

**Web Support:**  http://www.nxp.com/support Information in this document is provided solely to enable system and software implementers to use Freescale products. There are no express or implied copyright licenses granted hereunder to design or fabricate any integrated circuits based on the information in this document.

Freescale reserves the right to make changes without further notice to any products herein. Freescale makes no warranty, representation, or guarantee regarding the suitability of its products for any particular purpose, nor does Freescale assume any liability arising out of the application or use of any product or circuit, and specifically disclaims any and all liability, including without limitation consequential or incidental damages. "Typical" parameters that may be provided in Freescale data sheets and/or specifications can and do vary in different applications, and actual performance may vary over time. All operating parameters, including "typicals," must be validated for each customer application by customer's technical experts. Freescale does not convey any license under its patent rights nor the rights of others. Freescale sells products pursuant to standard terms and conditions of sale, which can be found at the following address: http://www.nxp.com/terms-of-use.html.

Freescale and the Freescale logo are trademarks of Freescale Semiconductor, Inc., Reg. U.S. Pat. & Tm. Off. SMARTMOS is a trademark of Freescale Semiconductor, Inc. All other product or service names are the property of their respective owners.

© NXP Semiconductors N.V. 2016. All rights reserved.

Document Number: KTFRDMCD1030UG Rev. 1.0 1/2016

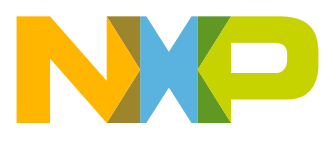